## **Instructions to complete the unclaimed benefits spreadsheet on the FSCA Retirement Funds Online System**

- 1. Open the following link in your web browser: [https://www.fsca.co.za/MagicScripts/mgrqispi.dll?APPNAME=Web&PRGNAME=FSB\\_Online\\_Lo](https://www.fsca.co.za/MagicScripts/mgrqispi.dll?APPNAME=Web&PRGNAME=FSB_Online_Logon&ARGUMENTS=-N1) [gon&ARGUMENTS=-N1](https://www.fsca.co.za/MagicScripts/mgrqispi.dll?APPNAME=Web&PRGNAME=FSB_Online_Logon&ARGUMENTS=-N1)
- 2. If not already registered on the FSCA Retirement Funds Online System, register with your email address, name and surname, where after a password will be sent to your inbox.
- 3. If you are a registered user, login with your email address and password and select "Unclaimed Benefit Recording" on the list of Available Processes.
- 4. The administrator of the fund on whose behalf the unclaimed benefits data will be submitted, must be registered and approved on your profile. When a new administrator is added to a profile, a request is sent through to the Retirement Funds department for approval. Once approved you will receive an e-mail to confirm the approval and you will be able to select the administrator from that same screen.
- 5. Once a valid and approved administrator is selected, the administrator name and all the funds administered by the selected administrator are displayed.
- 6. The following options in respect of Unclaimed Benefit Recording is available:

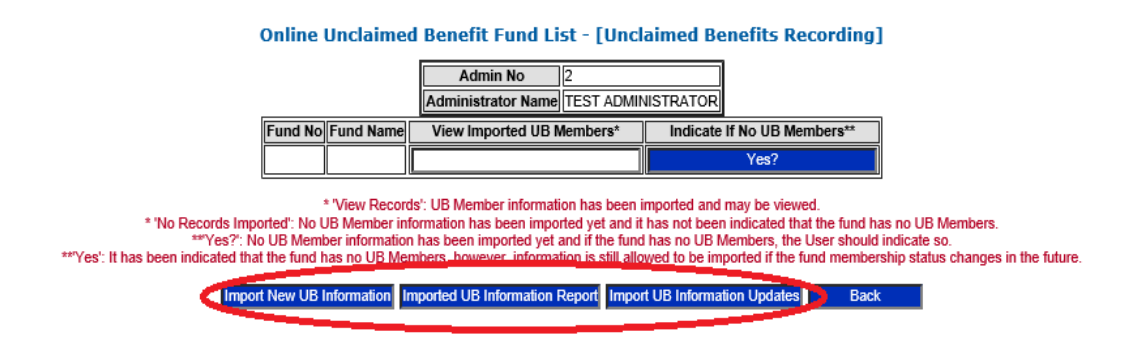

- 6.1 **Import New UB Information:** Upload new unclaimed benefit information. Refer to paragraph 7 below.
- 6.2 Imported UB Information Report: Extract a report on the unclaimed benefit information that has been uploaded on the FSCA Database. Refer to paragraphs 8 and 9.2 below.
- 6.3 Import UB Information Updates: Update unclaimed benefit information previously uploaded on the FSCA Database. Refer to paragraph 10 below.
- 7. To import new unclaimed benefit information (not previously submitted to the FSCA), click on the Import New UB Information button. Click on "Download Template" and open the excel spreadsheet template, UB\_Import\_Template\_2015.xlsx. (Kindly refer to the example of the template, attached as Annexure B)
	- 7.1 Capture the data as requested on the spreadsheet. Note the instructions in line 5 (marked red) on the spread sheet, regarding compulsory fields as well as the format of the Date of Birth (DD/MM/YYYY).

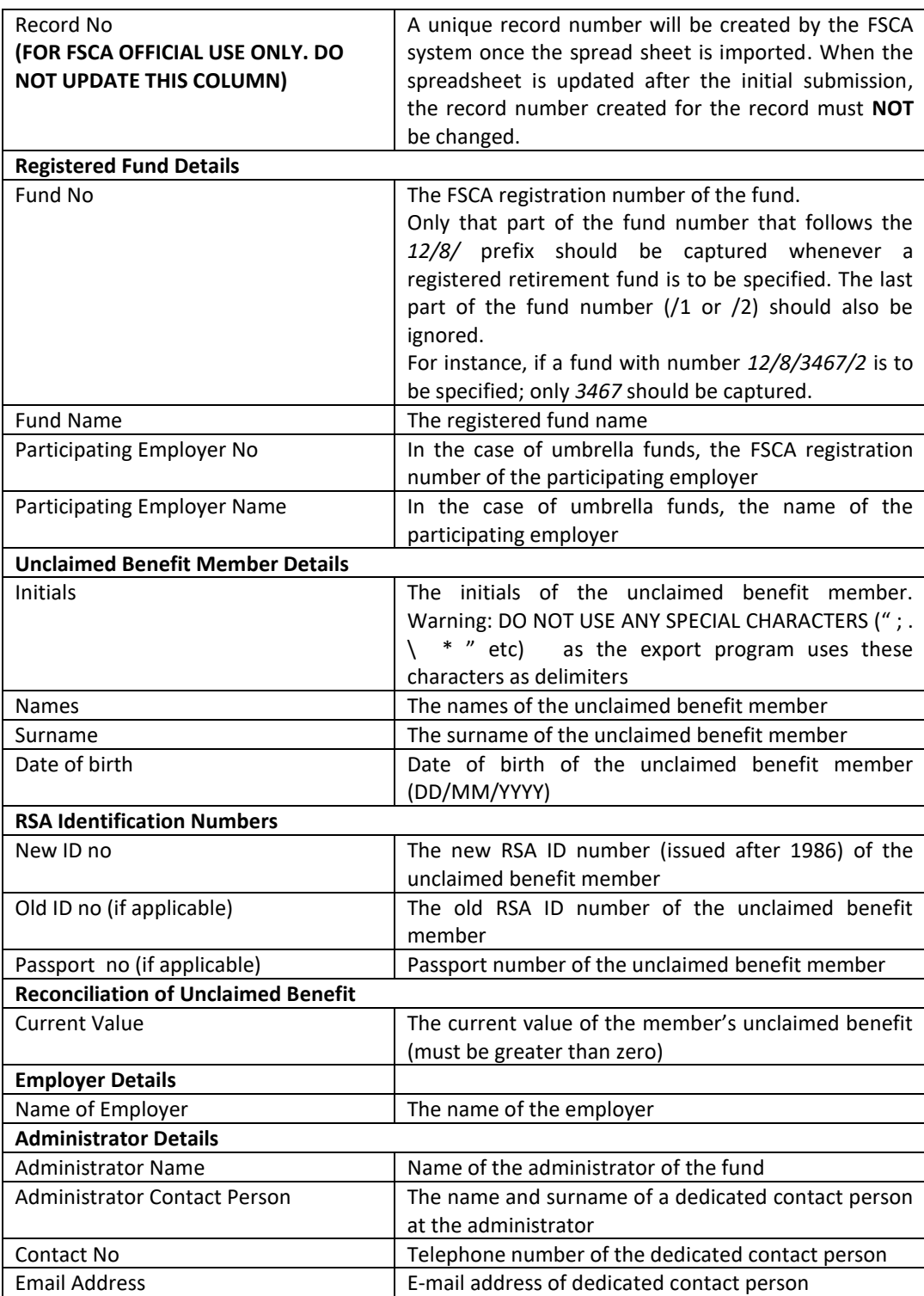

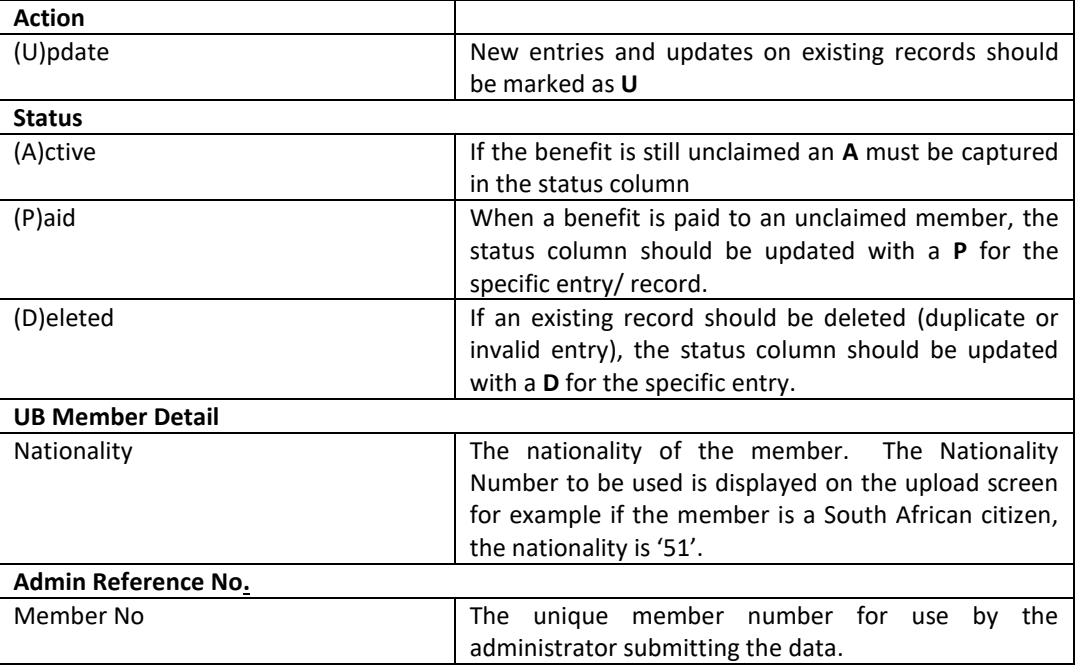

(Kindly refer to the example of a completed spread sheet, attached as Annexure C)

- 7.2 More than one fund's unclaimed benefits data can be updated on one spreadsheet.
- 7.3 Save the completed spreadsheet on your computer.
- 7.4 To upload the saved file, click on "Browse" and select the saved file to be uploaded from your computer and click on "Open". The file selected will be displayed in the field, "File To Upload". Click on the "Import" button to import the file to the FSCA database.
- 7.5 An email response will be sent within 24 hours indicating whether the upload was successful or not:
	- 7.5.1 If the upload was successful, the number of records uploaded will be displayed and must be checked to ensure that it is in line with what was submitted.
	- 7.5.2 If the upload was not successful, a report will be attached to the email indicating the validations that failed on the relevant lines.
- 7.6 After the file was imported, click on "Back" to move to the previous screen.
- 8. In order to change or update successfully uploaded information (data previously submitted to the FSCA), the information currently populated in the FSCA database must be downloaded (see paragraph 9 below). The following information can be changed or updated:
	- 8.1 to indicate that an unclaimed benefit was paid; or
	- 8.2 uploading of additional/updated information on the unclaimed benefit member's details (initials, names, surname, ID number, passport number, date of birth, current value) and administrator contact details (Administrator Name, Administrator Contact Person, Contact No, Email Address).

## **9. The uploaded information can either be downloaded per fund or for all funds in respect of an administrator:**

- 9.1 Extract uploaded information per fund (Annexure D1):
	- 9.1.1 Download the imported UB Information per fund on the "View Records" button.

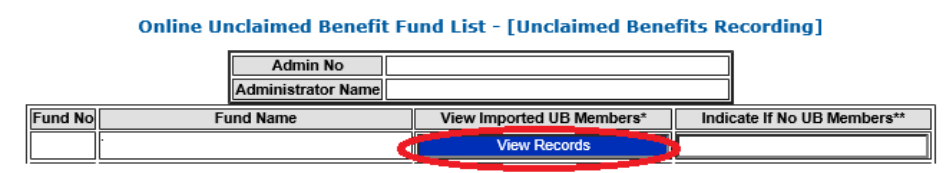

Note: If 'No Records Imported' is displayed, it indicates that no UB Member information has been imported previously or indicated on the system that the fund does not have UB Members.

- 9.1.2 The spreadsheet will contain all previously uploaded information for the specified fund, including the unique FSCA record number.
- 9.1.3 **The unique record numbers created by the FSCA system in the "Record No" column must NOT be changed or updated.**
- 9.1.4 Changes can be made to the data on the spreadsheet to reflect the latest available information. Only the following information can be updated:
	- 9.1.4.1 Member details: initials, names, surname, ID number, passport number, date of birth, current unclaimed benefit value.
	- 9.1.4.2 Administrator contact details: Administrator Name, Administrator Contact Person, Contact No and Email Address.
	- 9.1.4.3 If an unclaimed member's benefit has been paid, a "P" must be inserted in the Status column. (Note: the record will still be displayed on the spreadsheet for record purposes but not be available to be identified as a possible match);
	- 9.1.4.4 The status of any duplicate or invalid record must, reflect a "D" in the Status column. (Note: the record will still be displayed on the spreadsheet for record purposes but not be available to be identified as a possible match).
	- 9.1.4.5 Save the completed spreadsheet on your computer.
	- 9.1.4.6 To upload the updated information, refer to paragraph 10 below.
- 9.2 Extract uploaded information for all funds administered by a selected Administrator (Annexure D2):
	- 9.2.1 This is done via the **Imported UB Information Report** button.
	- 9.2.2 When this button is clicked, a request is registered on the FSCA system and a report will be emailed to the user currently logged in. The following message will be displayed at the top of the screen: **'***Request for a report on all unclaimed benefit data uploaded for this administrator has been registered and will be forwarded to <user email address>***'**
	- 9.2.3 The report will contain all previously uploaded information for the funds administered by a selected Administrator.
- 9.2.4 **The unique record numbers created by the FSCA system in the "Record No" column must NOT be changed or updated.**
- 9.2.5 The data on the spreadsheet must be updated to reflect the latest available information. Only the following information can be updated:
	- 9.2.5.1 Member details: initials, names, surname, ID number, passport number, date of birth and current unclaimed benefits value.
	- 9.2.5.2 Administrator contact details: Administrator Name, Administrator Contact Person, Contact No and Email Address.
	- 9.2.5.3 If an unclaimed member's benefit has been paid, a "P" must be inserted in the Status column. (Note: the record will still be displayed on the spreadsheet for record purposes but not be available to be identified as a possible match);
	- 9.2.5.4 The status of any duplicate or invalid record must reflect a "D" in the Status column. (Note: the record will still be displayed on the spreadsheet for record purposes but not be available to be identified as a possible match).
	- 9.2.5.5 Save the completed spreadsheet on your computer. To upload the updated information, refer to paragraph 10 below.
- 10. To upload the updated information, use the *Import UB Information Updates* button.
	- 10.1 In order to upload the saved file, click on "Browse" and select the saved file to be uploaded from your computer and click on "Open". The file selected will be displayed in the field, "File To Upload". Click on the "Import" button to import the file to the FSCA database.
	- 10.2 An e-mail response will be sent within 24 hours indicating whether the upload was successful or not:
		- 10.2.1 If the upload was successful, the number of records uploaded will be displayed and must be checked to ensure that it is in line with what was submitted.
		- 10.2.2 If the upload was not successful, a report will be attached to the email indicating the validations that failed on the relevant lines.
- 11. If the fund has no unclaimed benefits, the system must be updated to reflect as such by clicking on the "Yes?" button.

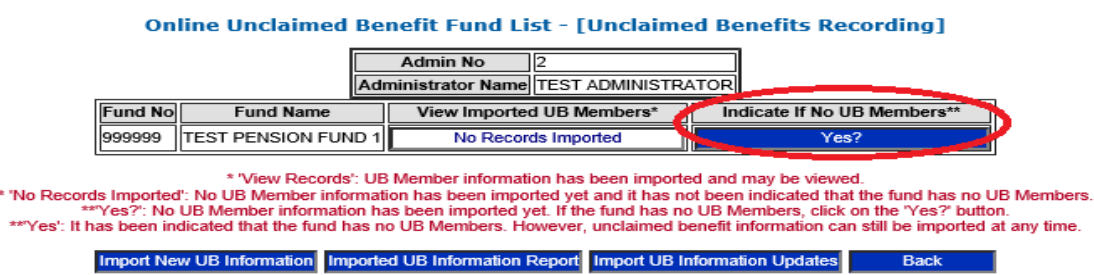

The indicator will change to "Yes" to indicate that there are no unclaimed benefits. Should this however change in future, unclaimed benefit information can still be imported at any time.

## **Online Unclaimed Benefit Fund List - [Unclaimed Benefits Recording] Admin No** 16 Administrator Name TEST ADMINISTRATOR Indicate If No UB Members' **Fund No Fund Name** View Imported UB Members\* 999999 TEST PENSION FUND 1  $\overline{\text{Yes}}$ \* "View Records": UB Member information has been imported and may be viewed.<br>\* "No Records Imported": No UB Member information has been imported yet and it has not been indicated that the fund has no UB Members.<br>\*\* "Yes?":

Import New UB Information Imported UB Information Report Import UB Information Updates Back